Dentro do **App Cinemark,** escolha a cidade de **Londrina** e a sessão desejada. Verifique se o tipo de ingresso que você comprou (2D todos os dias) é compatível com o tipo de sala selecionada.

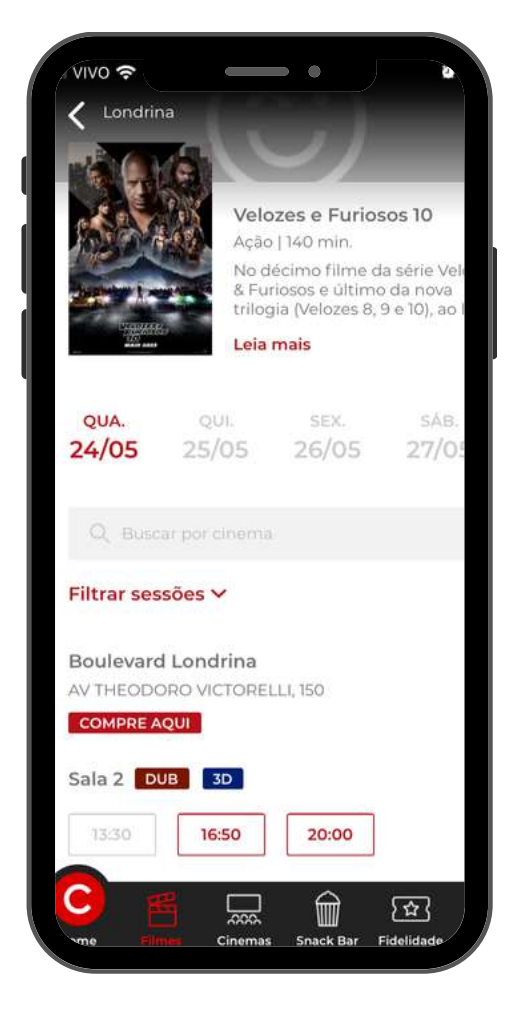

## **Ingressos** CINEMARK

**1.**

#### Escolha a poltrona desejada e clique em Prosseguir.

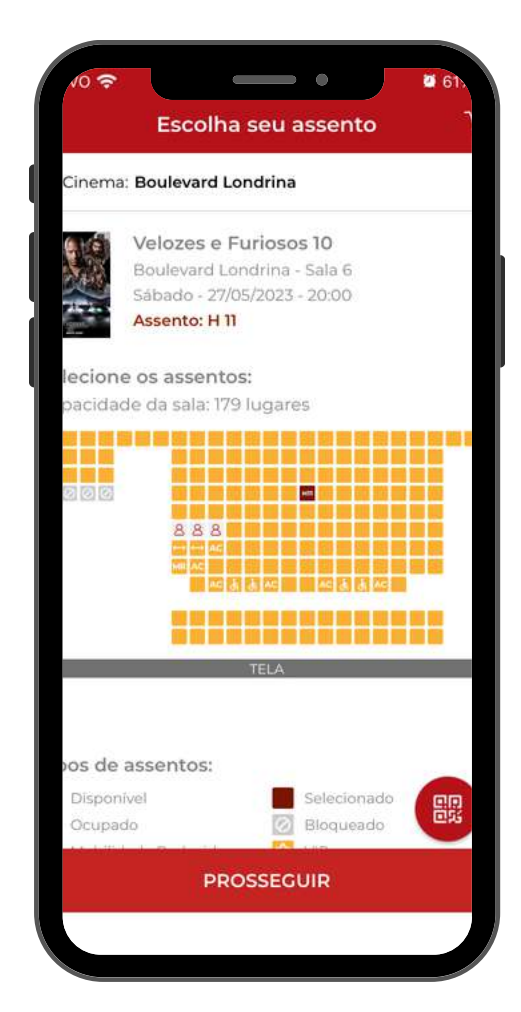

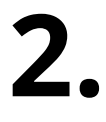

como utilizar

# Cidade<br>**Oferta**

Na etapa **Tipo de Ingresso**, aplique o código recebido por email no campo "Voucher" (ele fica na última opção da lista, é necessário rolar a página até o final). Se quiser utilizar mais de um, basta clicar em "+" para abrir mais campos de preenchimento.

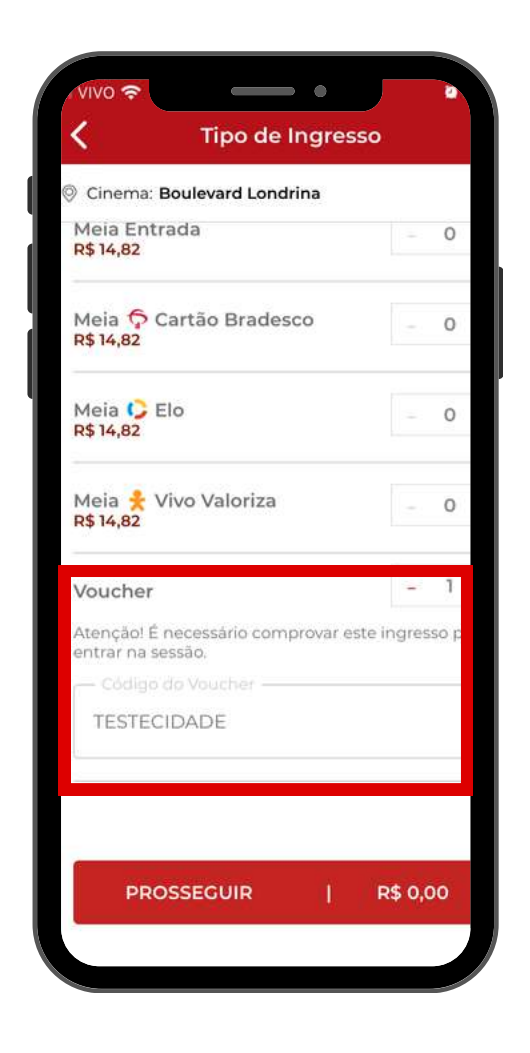

Aparecerá uma mensagem de confirmação para continuar ou não, clique em **Sim** para avançar. Caso não tenha certeza da sessão, clique em **Não**.

Uma vez confirmado, o Voucher é considerado como Utilizado sem possibilidade de troca ou cancelamento.

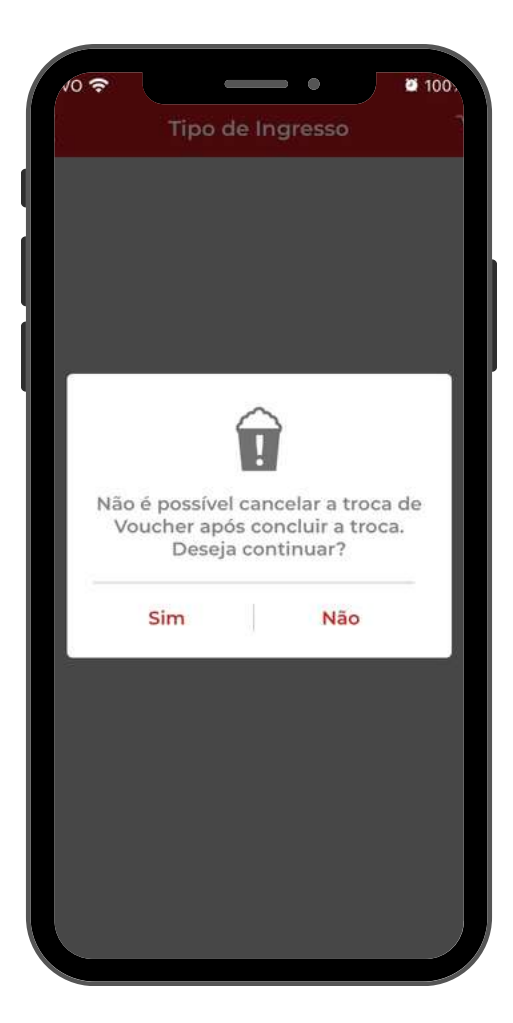

**4.**

Na tela seguinte, clique em ver detalhes para ter o voucher eletrônico em mãos. Com ele aberto no App, você pode apresentar direto na entrada das salas, **sem pegar a fila da bilheteria**.

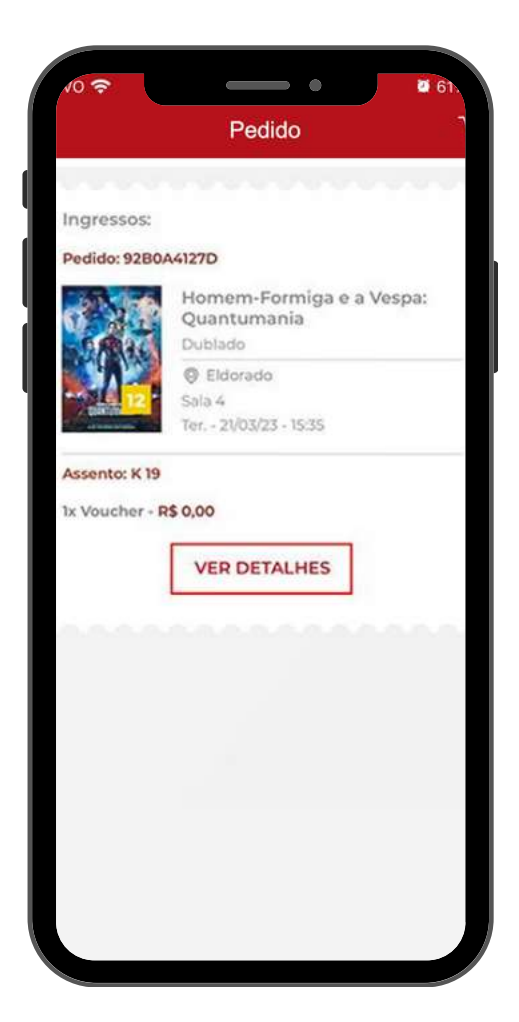

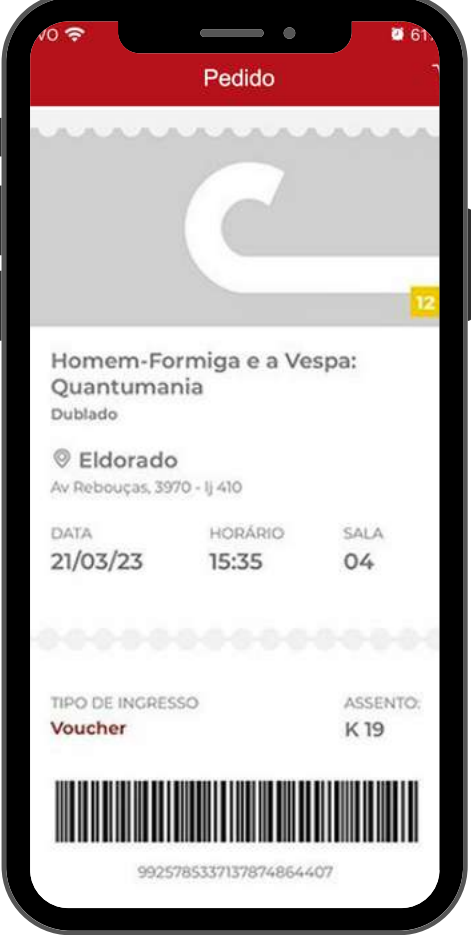

#### **NA BILHETERIA**

1 - Informe na bilheteria do cinema o Código **Recebido por Email do Cidade Oferta** (disponível em sua conta de usuário também);

2 - Selecione o filme que gostaria de assistir, o horário da sessão e o formato correspondente ao seu ingresso (2D todos os dias);

3 - Selecione os assentos;

4 - O ingresso será disponibilizado impresso para liberação do acesso ao filme.

### **O APP CINEMA**

**3.**